MHDO Maine Health Information | Insight | Improvement

# MHDO HOSPITAL DATA PORTAL USER MANUAL

# <span id="page-0-0"></span>**REVISION HISTORY**

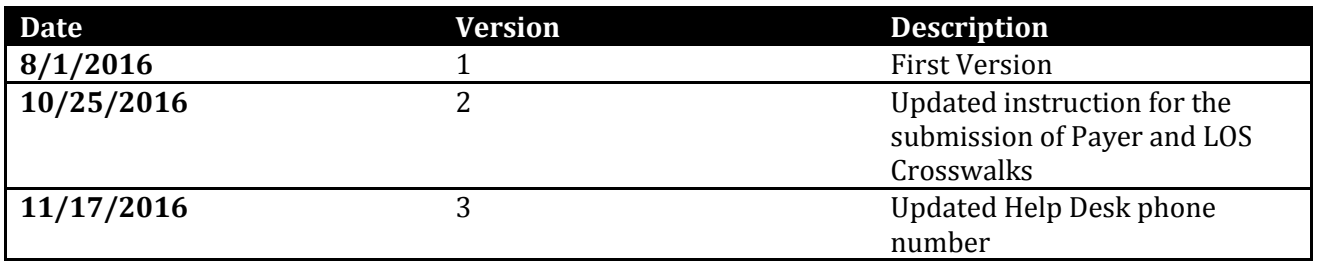

# **TABLE OF CONTENTS**

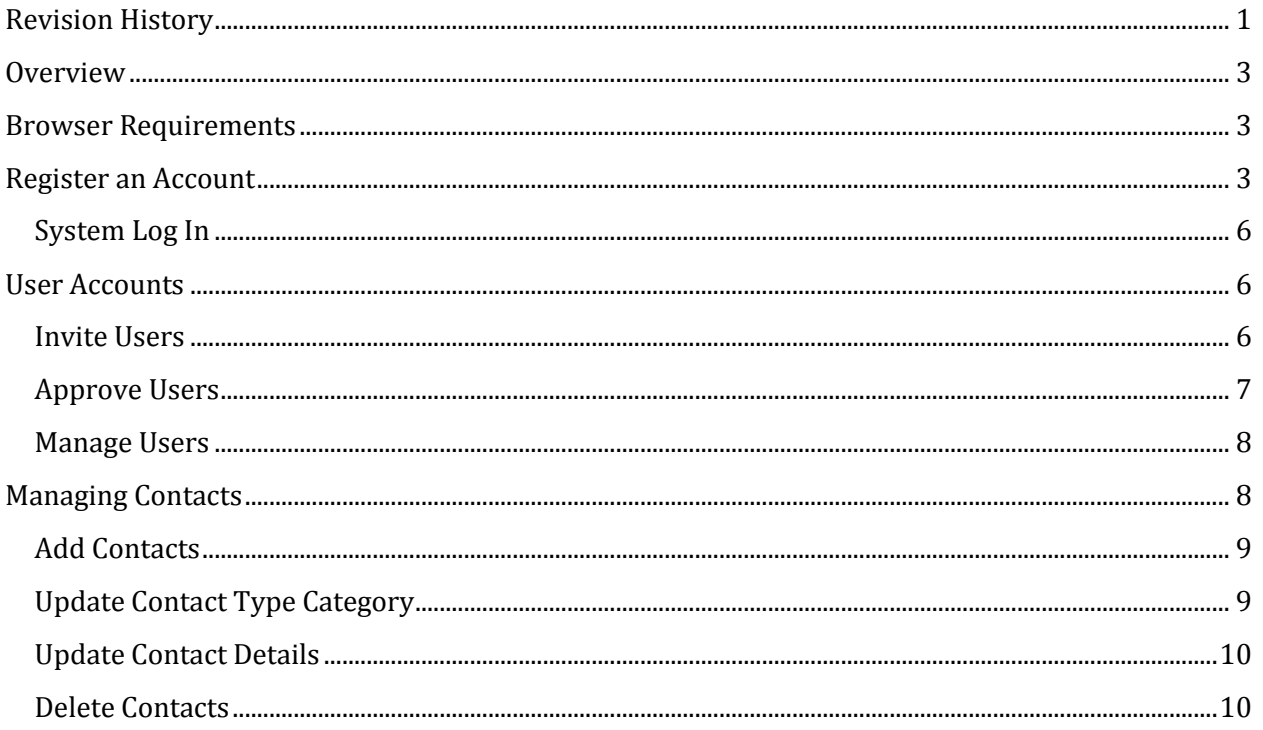

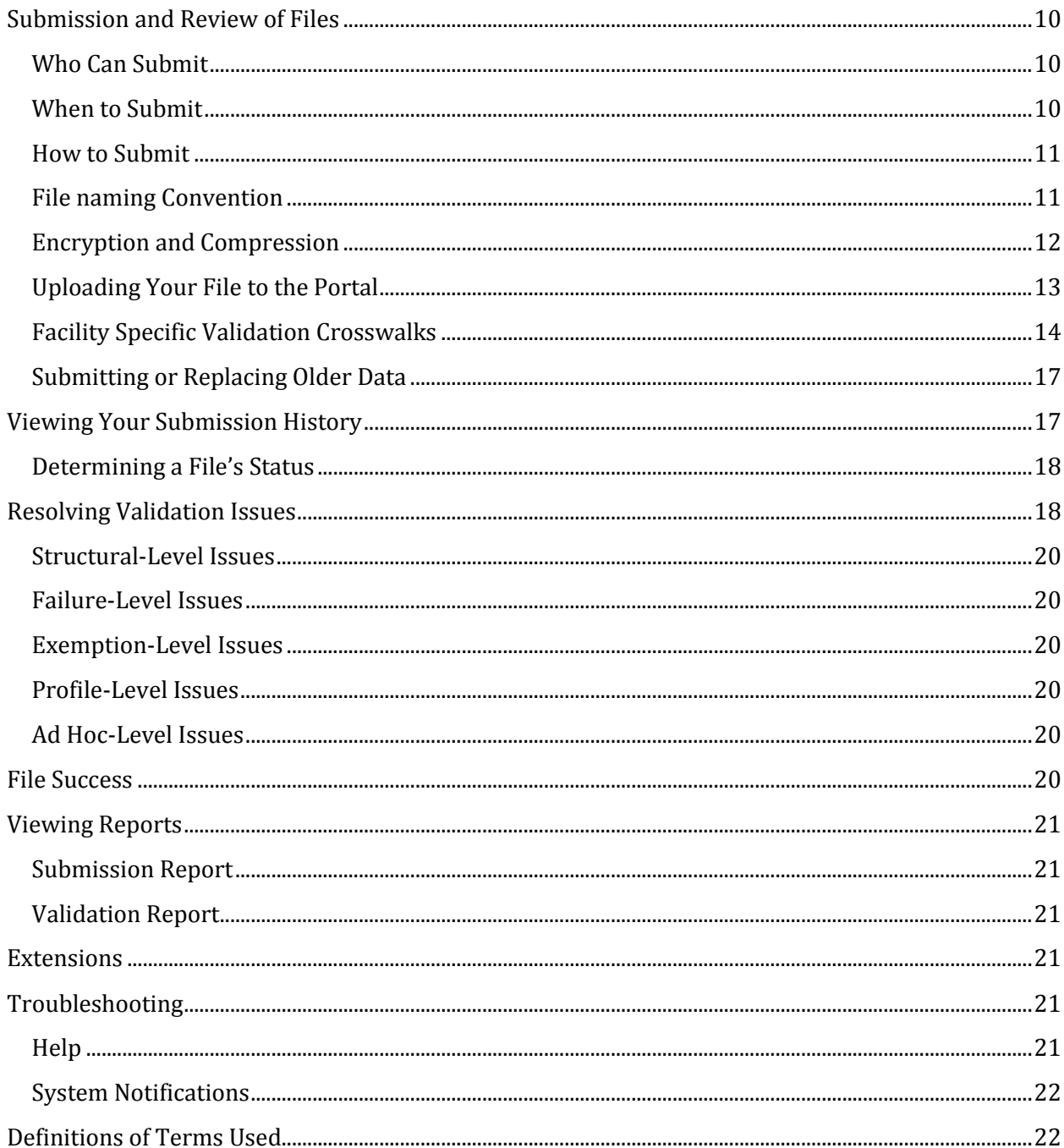

# <span id="page-2-0"></span>**OVERVIEW**

Maine is committed to using data to improve the health of its citizens. The Maine Health Data Organization has created a comprehensive health database that supports research, policymaking, and modeling—all while protecting individual privacy. As a hospital data submitter, you provide essential data for these efforts.

This manual aims to provide users of the hospital submission system, referred to as the MHDO Hospital Data Portal, or Portal, with step by step instructions for using key features of the system. It will guide you through the process of submitting data and a walkthrough for the correct way to interact with the system. The User Manual covers the entirety of the MHDO Hospital Data Portal in a broad sense.

**See Rule Chapter 241 on the [Rules and Statutes page](https://mhdo.maine.gov/rules.htm) of the MHDO website for a complete** definition of the data that must be submitted, and by which hospitals.

The MHDO Hospital Data Portal URL is: [https://mhdo.maine.gov/hospital\\_portal/](https://mhdo.maine.gov/hospital_portal/)

# <span id="page-2-1"></span>BROWSER REQUIREMENTS

The Portal is optimized for use with:

- Microsoft Internet Explorer 9.0 and later
- Mozilla Firefox 3.5 and later
- Apple Safari 5.0 and later
- Google Chrome 4.0 and later

If you use another browser, you may encounter problems, and the Portal pages may not display properly. The following is a list of minimum required browser settings:

- Screen Resolution: Optimized for 800x600 or higher
- JavaScript: Required
- Cookies: Required
- Security: SSL/Certificate required for access to restricted resources
- Internet Explorer Compatibility View: Turn Off

# <span id="page-2-2"></span>REGISTER AN ACCOUNT

The Administrative Contact for your facility should be the first person to register. They will have the ability to invite other users to create their accounts and will be notified and approve your registration. To create an account, go to the URL[: https://mhdo.maine.gov/hospital\\_portal/](https://mhdo.maine.gov/hospital_portal/)

• Click on "Register a New Account".

*Note: The registration process will take you through a series of questions. Please double check your answers to each, as incorrect responses will delay your ability to successfully use the system. You can* 

*click the "Back" button on the forms if you need to change earlier responses before you submit your registration. If you do encounter issues, contact the Help Desk at [mhdohelp@norc.org.](mailto:mhdohelp@norc.org)* 

 Using the drop down list, select the appropriate Hospital or Hospital system affiliation. If you have responsibility for more than one hospital, make sure you select the hospital system. Click "Next".

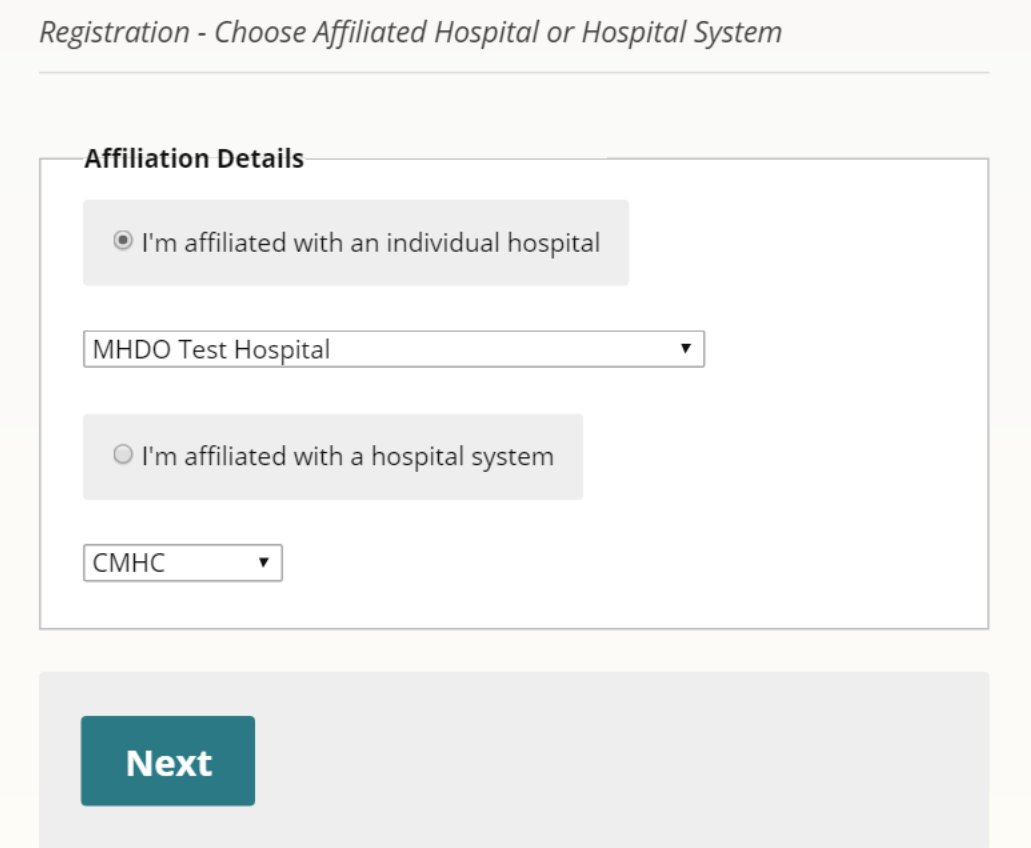

 Enter your Contact Details. The information entered will be used to contact you with notifications from the Portal including password resets, etc. Click "Next".

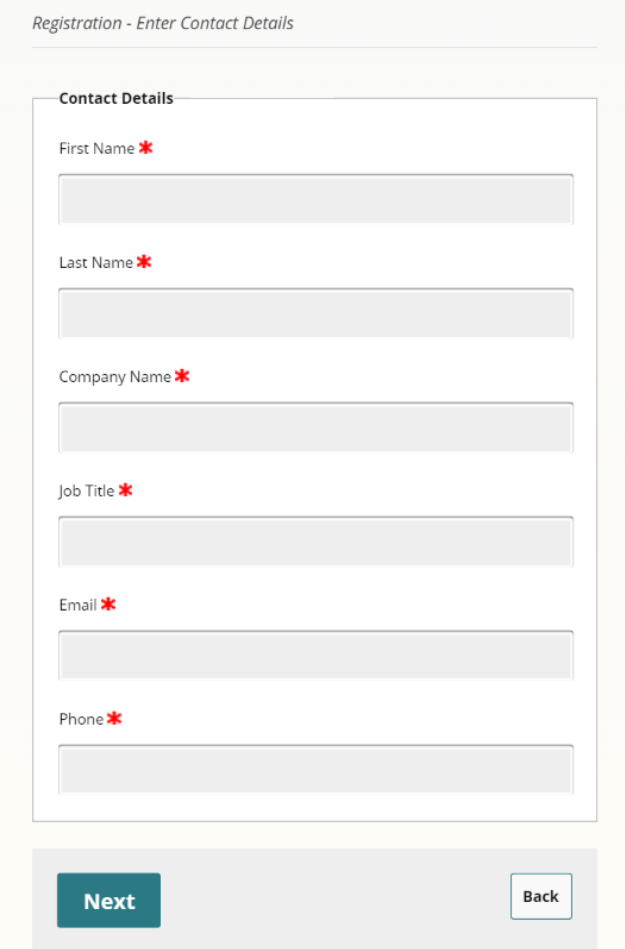

• Create your own Username and Password. Click "Complete".

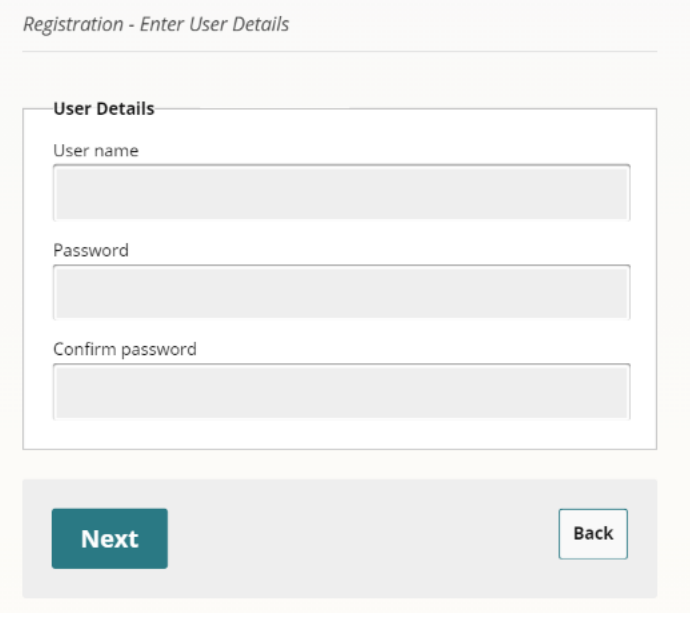

 The "Registration – Complete" page will appear indicating registration was successful and your account is pending approval by an Administrator. Click "Done".

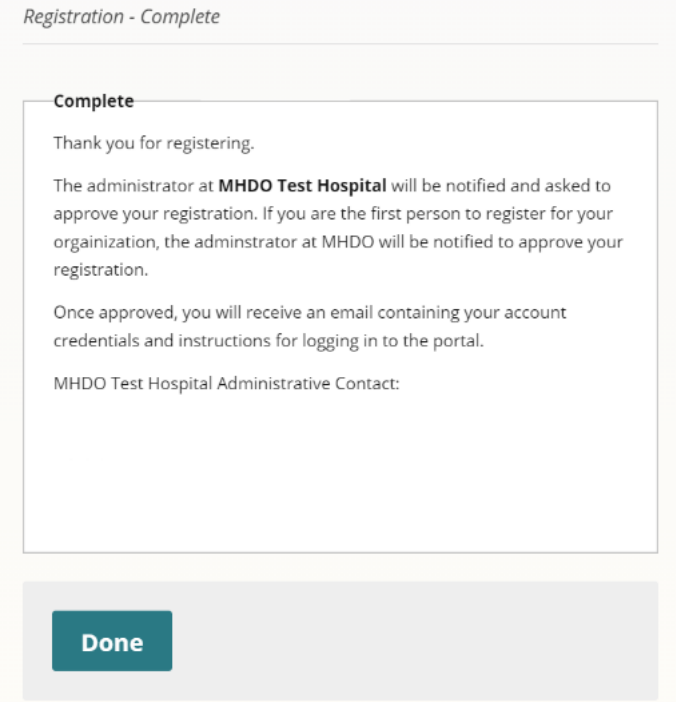

#### <span id="page-5-0"></span>SYSTEM LOG IN

You will receive an approval notification email fro[m portal@mhdo.maine.gov](mailto:portal@mhdo.maine.gov) notifying you that an Administrator approved your registration. The email will be sent to the address you entered during registration. Return to the Portal [\(https://mhdo.maine.gov/hospital\\_portal/\)](https://mhdo.maine.gov/hospital_portal/) where you can now log in with the username and password you created.

# <span id="page-5-1"></span>USER ACCOUNTS

Administrators can invite new users and manage registration of users within the company/hospital. They are responsible for assigning user roles which include "Data Submitter" and/or "Administrator". Multiple users may serve in multiple roles within each facility account.

### <span id="page-5-2"></span>INVITE USERS

- Log in to the Portal.
- Navigate to the "Users" page under the Hospital menu.
- Click on the "Invite" button.
- Enter the user's email address and click on the "Invite" button.
- This will automatically generate an email to the address entered with instructions for navigating to the portal and registering a new account.

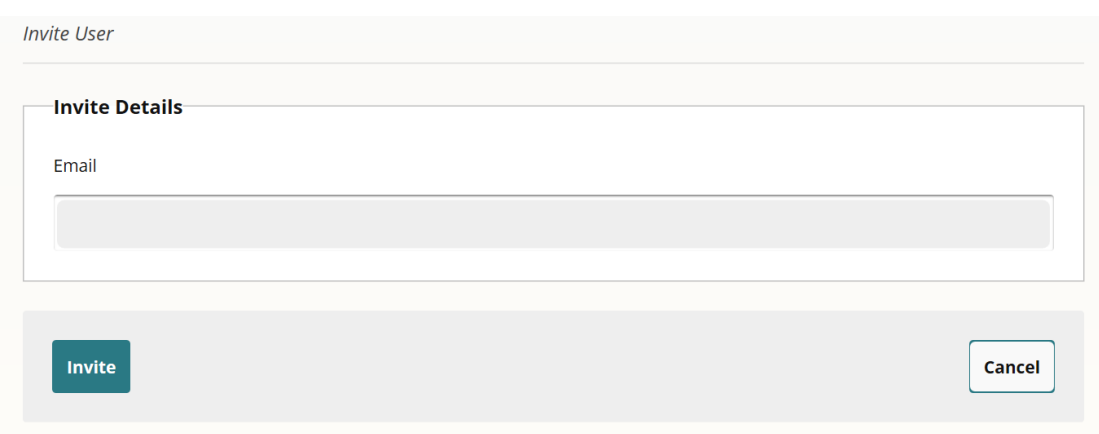

#### <span id="page-6-0"></span>APPROVE USERS

Administrators will receive an email notification when a new user has completed the registration process at which point the Administrator should log in to the portal and either approve or reject the account.

- Log in to the Portal.
- Navigate to the "Users" page under the Hospital menu.
- The list of approved users will automatically display. Click on the "Pending" tab.

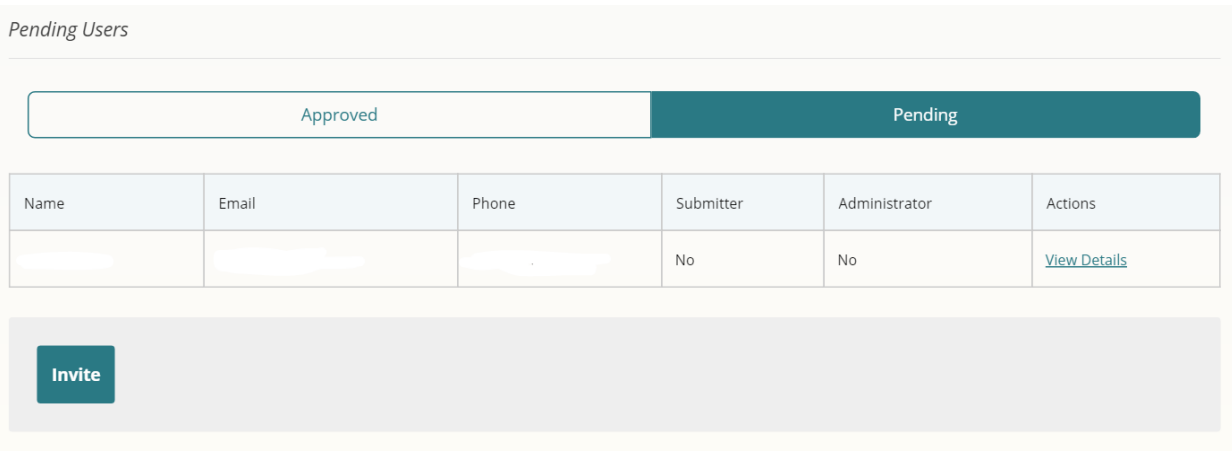

- Find the user account you would like to review. Under the "Actions" column, click "View Details".
- Edit fields as needed.
- Click the checkbox(es) to indicate if the user should be added as a Data Submitter and/or an Administrator. Leaving both unchecked is allowed and checking both is allowed.
- Click on the "Approved" button.
- You can also "Reject" a pending user.

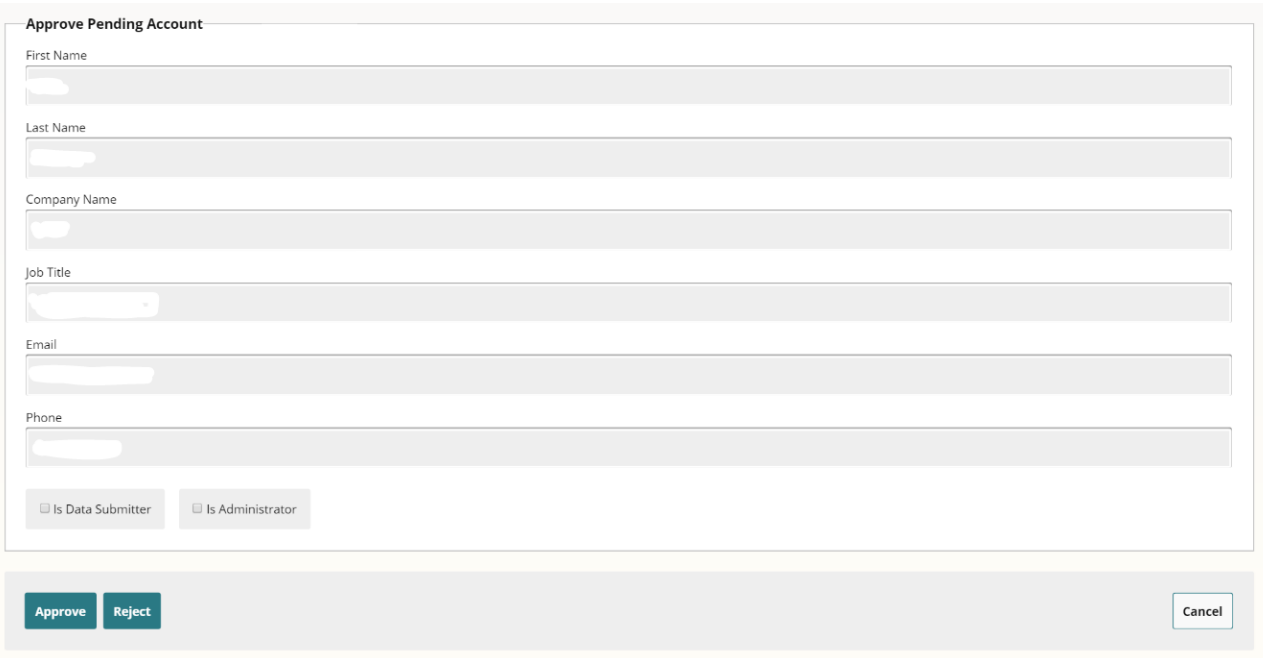

### <span id="page-7-0"></span>MANAGE USERS

Administrators can change user roles, suspend accounts and reset passwords for approved users.

- Log in to the Portal.
- Navigate to the "Users" page under the Hospital menu.
- The list of approved users will automatically display.
- Find the user account you would like to review (you can sort by name, email, phone). Under the "Actions" column, click "View Details".
- Edit fields as needed including the Data Submitter and Administrator checkboxes.
- Click on the "Save" button.
- You may also suspend user accounts and reset account passwords by clicking on the corresponding button.

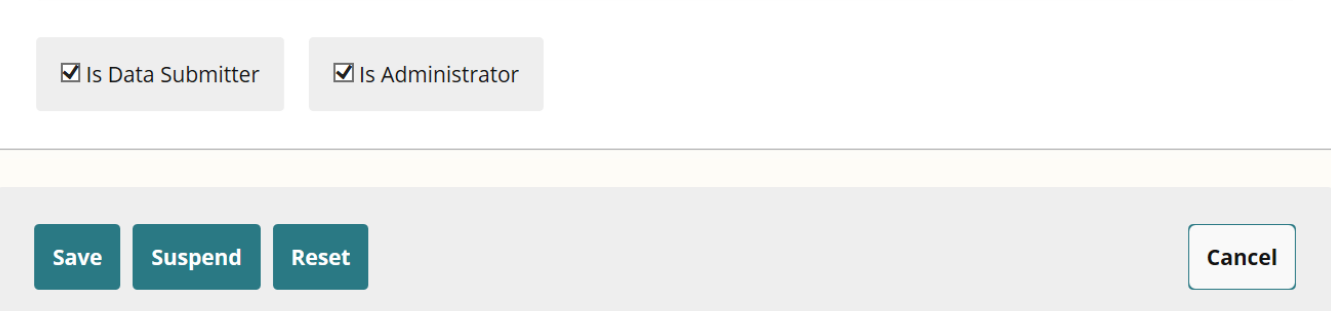

# <span id="page-7-1"></span>MANAGING CONTACTS

Each Hospital should identify Contacts on the Portal to allow the MHDO to target communications to specified parties. Contact type categories include User, General, Administrative, Compliance,

Submission, and CFO. When registering an account, users will automatically be added to the Hospital Contacts list and identified with the "User" contact type category. Administrators can add individuals to the Hospital Contacts list even if they are not registered users. However, these individuals will not have access to the portal and must go through the registration process to gain access. The MHDO requires that each hospital identify at least one Contact for each of the Compliance, Submission and CFO categories.

To save a copy of the Hospital contact list to your computer, click the "Download" button at the bottom of the page.

#### <span id="page-8-0"></span>ADD CONTACTS

Add Contact

- Log in to the Portal.
- Navigate to the "Contacts" page under the Hospital menu.
- Click the "Add" button.
- Enter the Contact details and click the "Add" button.

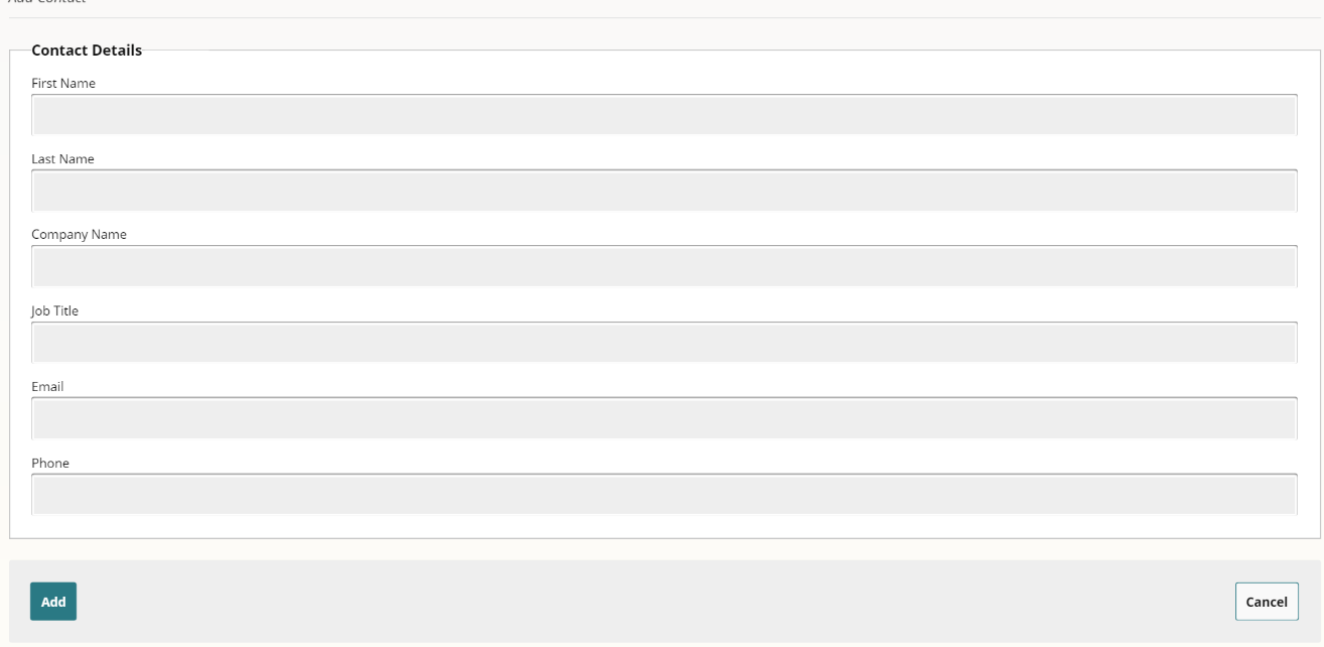

### <span id="page-8-1"></span>UPDATE CONTACT TYPE CATEGORY

- Log in to the Portal.
- Navigate to the "Contacts" page under the Hospital menu.
- Find the contact you would like to review (you can sort by name, company, title).
- Check all boxes that apply for any Contact type category where you would like the individual added or removed from. This information will automatically be saved.

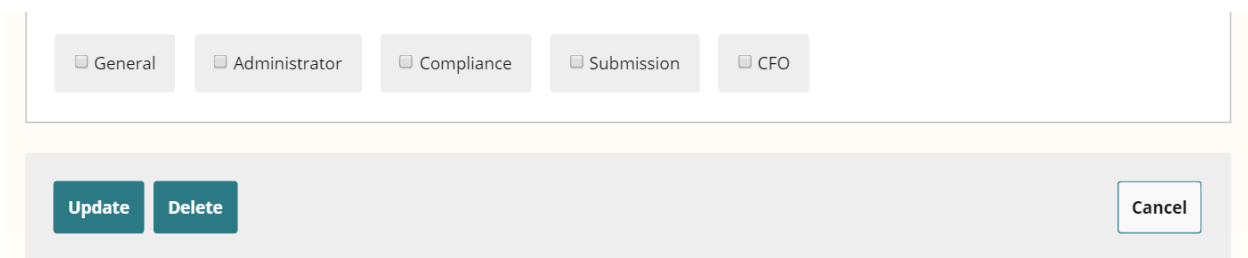

# <span id="page-9-0"></span>UPDATE CONTACT DETAILS

- Log in to the Portal.
- Navigate to the "Contacts" page under the Hospital menu.
- Find the contact you would like to review (you can sort by name, company, title).
- Click "Edit" under the "Actions" column.
- Enter updated information within the appropriate fields
- Click the "Update" button.

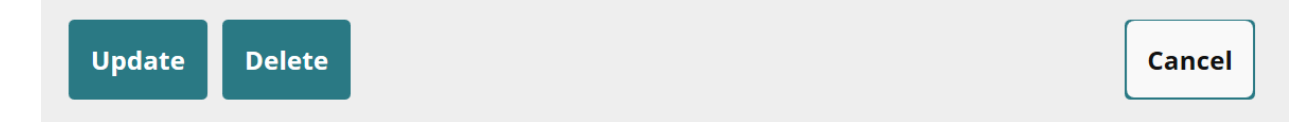

### <span id="page-9-1"></span>DELETE CONTACTS

- Log in to the Portal.
- Navigate to the "Contacts" page under the Hospital menu.
- Find the contact you would like to review (you can sort by name, company, title).
- Click "Edit" under the "Actions" column.
- Click the "Delete" button.

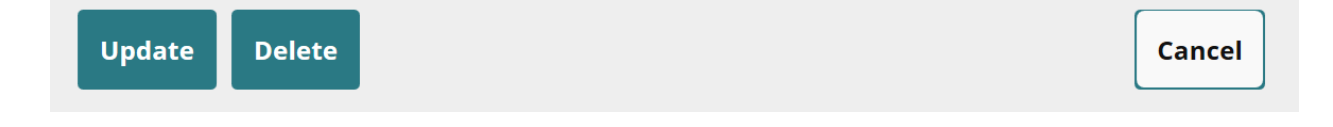

# <span id="page-9-2"></span>SUBMISSION AND REVIEW OF FILES

#### <span id="page-9-3"></span>WHO CAN SUBMIT

Administrators and Data Submitters can submit data files.

#### <span id="page-9-4"></span>WHEN TO SUBMIT

In accordance with MHDO Rule Chapter 241 each inpatient discharge record must be filed no later than 90 days following the calendar quarter in which the discharge occurred. Each outpatient service record must be filed no later than 90 days following the calendar quarter in which the service occurred.

Files can be submitted monthly or quarterly. Compliance will be done on a quarterly basis.

# <span id="page-10-0"></span>HOW TO SUBMIT

Successful file preparation includes a few easy steps:

- 1. Use a file prepared and named as directed.
- 2. Compress and Encrypt (AES-256) with the password provided to your facility. You can find the password in the field labeled "Key" in the "Summary" page under the Hospital menu.
- 3. Upload the file to the Portal.
- 4. Check the Portal for validation issues.

### <span id="page-10-1"></span>FILE NAMING CONVENTION

This step is critical to the proper identification and attribution of a facility's data. Files transferred with improper file names will fail upon receipt.

The file name must be constructed using the following convention:

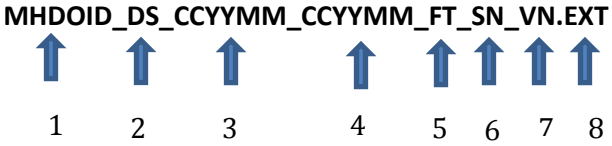

1. **MHDOID**: The MHDOID assigned to a facility for the purposes of reporting hospital inpatient and outpatient data. The MHDOID must correspond to the MHDOID in the header of the file. Each hospital and provider-based outpatient clinic will have their own MHDO ID. If provider-based outpatient clinics data are being submitted with their Hospital outpatient data, the Hospital's MHDO ID should be used and you must make sure to populate the OP4005 Location of Service element with the appropriate MHDO ID for those included records. MHDO ID information can be found in the Portal under the Hospital>Summary menu.

#### **An underscore symbol**: "\_"

2. **DS – Data Stream**: Data submitters will have one or more data streams. These streams will be denoted by a 2-digit number starting with 01. The leading zero is required. MHDO will provide all submitters with the Data Stream numbers that they should use for submission. In general, a hospital's inpatient data submission will be set up as stream 01. If the hospital also submits outpatient data, this would be set up as stream 02. It may also be the case that a hospital has other separate data streams such as outpatient recurring and these may be defined as needed with incremental stream numbers. If your hospital is affiliated with one or more provider-based outpatient clinics, each facility will have its own data stream numbered 01 and you can submit separate files to each clinic's data stream. If you plan to include your outpatient clinic data as a part of your hospital's main outpatient data stream (02), you must make sure to populate the OP4005 Location of Service element with the appropriate MHDO ID for those included records.

#### **An underscore symbol**: "\_"

3. **CCYYMM – Data Period Start Month** expressed as CCYYMM (two-digit century, two-digit calendar year and two-digit month; for example, 201601 indicates a January 2016 starting month). Quarterly data submissions should use the start date for the first month of the

quarter. For example, the start of the first quarter of 2016 would use 201601 to indicate January 2016.

#### **An underscore symbol**: "\_"

4. **CCYYMM – Data Period End Month** expressed as CCYYMM (two-digit century, two-digit calendar year and two-digit month; for example, 201601 indicates a January 2016 ending month). Quarterly data submissions should use the end date for the last month of that quarter. For example, the first quarter of 2016 would use 201603 to indicate March 2016.

**An underscore symbol**: "\_"

**5. FT – File type: Inpatient (IP) or Outpatient (OP)**

**An underscore symbol**: "\_"

- 6. **SN – Sequence number**: This is used to differentiate files with otherwise identical file names (for example, when two inpatient files are submitted during the same submission period). This will only occur when a facilities' submission is of sufficient size to require compression in volumes or occasionally during a system change where parts of the same submission are derived from separate sources.
	- o This is expressed as a two-digit number, starting with 01. **The leading zero is required**.
	- o The sequence numbering starts over with each new submission period.

**An underscore symbol**: "\_"

- 7. **VN – Version number**: This is used to differentiate multiple submissions for the same filing period. This is a common occurrence and used among other things as a way to submit corrected data. You will simply increment the value for each submission of the same filing period.
	- o The format is a lower case letter "v", followed by two digits (01-99). **The leading zero is required.**
	- o Original submissions of all files should be versioned "v01".
	- o The Portal will not accept files that have the same name as an existing file.

**A period**: "."

8. **EXT – File extension** (txt): Files submitted into the new Hospital submission system must be saved as a text file which will give it a .txt extension.

File Name Examples:

- Facilities submitting monthly: 200009\_01\_201601\_201601\_IP\_01\_v01.txt
- Facilities submitting quarterly: 200009 02 201601 201603 OP 01 v02.txt

#### <span id="page-11-0"></span>ENCRYPTION AND COMPRESSION

To ensure the security of personally identifiable information and personal health information, and to reduce file transmission times, MHDO requires submitters to compress and encrypt all files

before uploading. This file-level encryption ensures the confidentiality of all data submitted to the warehouse, not just certain sensitive fields.

The archive MUST be encrypted using 256-bit AES (AES-256) encryption using the submitter's unique encryption password. The process is simple and can be accomplished using various commercially available compression packages. Data has been successfully prepared for transport with many solutions including 7zip (open source) and WinZip (commercial)1. **The submitter's unique encryption password can be found in the "Summary" page under the Hospital menu. The password is displayed in the "key" field.** Each file that is to be uploaded to the MHDO Hospital Data Portal should be added to a separate zip archive. Files sent without the proper encryption will be failed upon receipt.

If you are preparing your submission file with 7zip, example steps for the process are:

- 1. Have your .txt file ready with the correct name.
- 2. Right click on the file to reach the context menu for 7zip.
- 3. Select "Add to Archive…" this brings up the 7zip compression and encryption window.
- 4. Here most of the settings can be left at their default values.
- 5. What you need to confirm is the following:
	- a. Archive format: 7z or zip
	- b. Encryption Method: AES-256
	- c. Optionally check the box for "Encrypt file names"
- 6. You will then need to enter and reenter the "Encryption" password. This is the "Key" in the Hospital Portal.
- 7. When you click OK, the program will begin creating the .7z or .zip file, which should no longer have the .txt extension when complete.
- 8. The file produced will contain a .txt file and will prevent you from reading that file unless you provide the Key you entered.
- 9. At this point, the file is ready to submit to the portal for validation.

# <span id="page-12-0"></span>UPLOADING YOUR FILE TO THE PORTAL

Once you have a compressed, encrypted file with the correctly formatted name, navigate to the "Submit Data" page under the Submission menu.

Make sure that you see HTTPS in the web address to ensure you are submitting with full security. HTTPS and file Encryption with a password are critical to ensure that Personal Health Information and Personally Identifiable Information are only accessible to authorized users.

Click "Choose File" and navigate to the file in your file system. After you click "Open" in the file search dialog, the filename will appear in the box. When you have the file you want, click "Submit" to securely upload the file to the MDHO Data Warehouse. If the filename is not correctly formatted or does not correspond to an established data stream, you will see text appear with an error

 $\overline{\phantom{0}}$ 

<sup>&</sup>lt;sup>1</sup> The Maine Health Data Organization does not endorse or recommend any commercial or open source products, processes, or services. The views and opinions expressed in this document do not necessarily state or reflect those of the Maine State Government, and they may not be used for advertising or product endorsement purposes.

message below the filename. If there are no errors, you will get a message indicating submission was successful. The file will now be queued for processing.

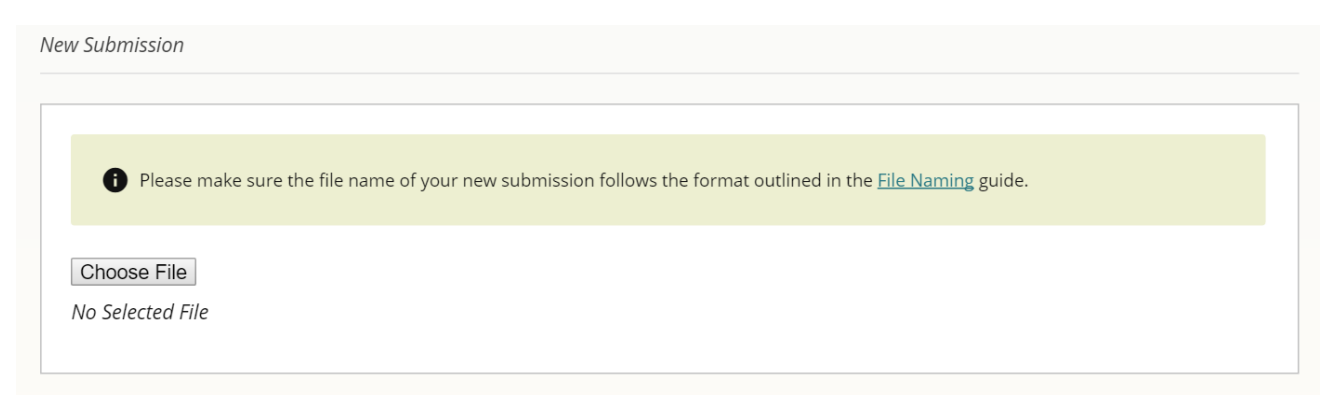

# <span id="page-13-0"></span>FACILITY SPECIFIC VALIDATION CROSSWALKS

There are two facility specific crosswalks that are used for validations. These three fields: Location of Service (OP4005 - outpatient only) Payer ID (IP3004, OP3004), and Payer Name (IP3006, OP3006) are ones for which we will need Hospitals to submit crosswalks. More information can be found below.

#### *SUBMITTING AND UPDATING CROSSWALKS*

Crosswalk files can be uploaded through the Hospital Data Portal by navigating to the "Crosswalks" page under the Submission menu.

Click "Submit New" and select the File Type (Payer or LOS) and Data Streams the crosswalk should be associated with. Next, click "Choose File" and navigate to the file in your file system. After you click "Open" in the file search dialog, the filename will appear in the box. When you have the file you want, click "Submit" to securely upload the file to the Hospital Data Portal. The option to "Submit" will only appear after you have selecting at least one Data Stream. The file will now be queued for evaluation and should have a Status of "Submitted".

The submitted file will be evaluated to determine if it meets the requirements outlined below for loading to the system. The file will either be Accepted or Rejected. This evaluation will occur within 1 business day of submission. If the file is rejected the user will receive a notification from the Help Desk with information about how to resolve the issues. If the file is Accepted, it will be processed and loaded into the system within 5 business days of receipt. The user will receive a notification from the Help Desk once it has been loaded.

Updates, including any new or altered entries, are expected to be provided on a bi-annual basis. Each file submitted will replace the previous file, so please ensure all potential values are included in each file. The submitted file will be applied to only that facility's data and the values will be supplied to data users with MHDO's Hospital Encounter data release files.

*PREPARING THE CROSSWALKS* **Location of Service**

Chapter 2.A.(3)(b) specifies allowance of location codes that identify the location of Outpatient services not within the municipality of the primary hospital, when that location does not have a unique MHDO assigned ID for submitting files. Some Hospitals may want to indicate hospital departments or locations within the same municipality. Crosswalks of these codes must be submitted for use with validation of the values in field OP4005. The format can be either comma separated values (.CSV) or MS Excel spreadsheet (.xls or .xlsx). When using Excel, only one sheet per workbook will be allowed. When using CSV, if any column value contains a comma, please ensure you use double quote text qualifying characters, or remove all non-delimiter commas prior to sending us the file. Please name the file indicating LOS along with your facility's MHDO assigned ID and the date when you created the file to ensure accurate association for your files.

### **Payer Information**

#### *History*

Payer information has been and continues to be problematic in the hospital dataset, especially the information referenced in Chapter 241 Section 2.A.(1)(b). Given the vastly different information captured by facilities and the potential variations of spellings, abbreviations, and truncations as well as the array of alphanumeric and numeric identifiers, it is extremely difficult for the MHDO to determine the actual payer.

#### *Issue*

Without clear identification, it is not reasonable for the MHDO to assign a payer group that is released to researchers. This shortcoming jeopardizes accurate analysis and provides the potential for misleading results. To this end, Hospitals need a clear definition of what to submit in data files to meet Chapter 241 expectations and MHDO needs an accurate relation of payer field values to distinct payer entities.

#### *Instructions for Submitters*

The MHDO is proposing the facilities submit to the Maine Hospital Data Portal a file consisting of four data points for each payer in the dataset. These will consist of 1) payer ID as it exists in the patient record, 2) payer name as it exists in the patient record, 3) normalized payer name, and 4) the name of the source list. The normalized payer name must be accurate and correctly identify the payer. Table shell (headers) and examples will be provided below.

The format can be either comma separated values (.CSV) or MS Excel spreadsheet (.xls or .xlsx). When using Excel, only one sheet per workbook will be allowed. When using CSV, if any column value contains a comma, please ensure you use double quote text qualifying characters, or remove all non-delimiter commas prior to sending us the file. Please name the file indicating it is your Payer Code list, along with your facility's MHDO assigned ID and the date when you created the file to ensure accurate association for your files.

The Payer code files from facilities will be used to determine passed status for IP3004, IP3006, OP3004, and OP3006 within Record Type 30's validation rules in the Maine Hospital Data Portal. The submitted file will be applied to only that facilities data and will be used to aid in assignment of Payer categories in MHDO's Hospital Encounter data release files.

#### *Table headers:*

- 1. Payer Code (Payer Identification Number): Alphanumeric code that is submitted in hospital files as the value for field IP3004 and OP3004. These fields are formatted as Text and can be a max of 5 characters long.
- 2. Payer Name: Payer name as it exists in the patient record that is submitted in hospital files as the value for field IP3006 and OP3006. These fields are formatted as Text and can be a max of 23 characters long. Form Locator for IP3004 Primary | Secondary are UB04 50A | 50B or ASC X12N/005010A1 837/2010BB/NM1/PR/2/03 | 837/2330B/NM1/PR/2/03.
- 3. Normalized Name: A human readable standard name for a payer, such as "Aetna" or "BlueCross BlueShield".
- 4. Source List: Source lists would be "NAIC Company code" list, "MHDO Payer code" list, or a specific Hospital Electronic Billing Payer Codes list that the code comes from. If the source list is 'Unknown' or an 'Other' list not included in Chap 241 such as Internal Hospital Defined code, those will be accepted as sources. We would appreciate receiving information that is as specific as possible to help guide our ability to assist with hospital system transitions and standards adoption.

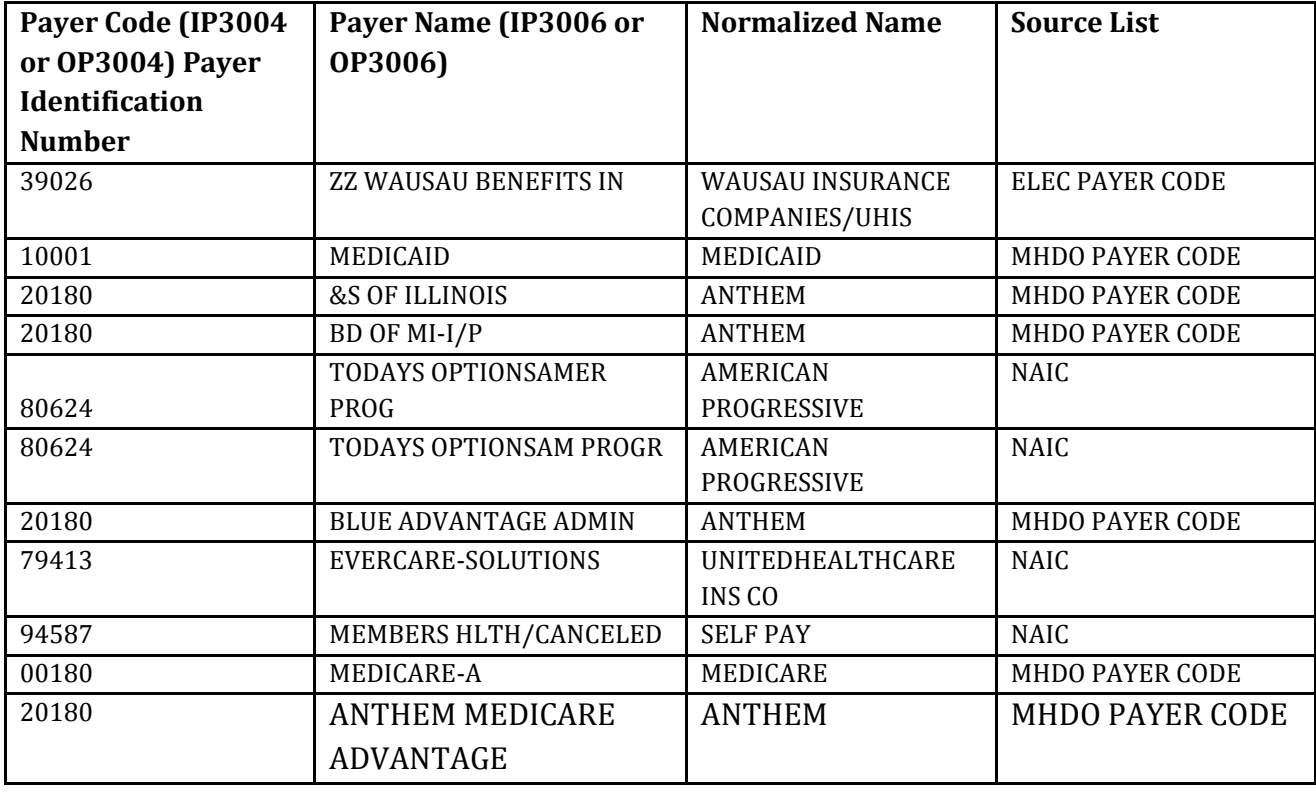

#### **Example Table**

#### *Code Sources*

If you are working on building a new set of Payer codes, or would like to update your existing lists, the lists indicated in Chapter 241 are as follows:

- Hospital Electronic Billing Payer Codes are a category of proprietary lists available from a wide variety of sources. These often come as part of a package of billing or revenue services. MHDO cannot directly provide these lists, but several can be found and browsed online.
- NAIC Company code available from the website: [http://www.naic.org/prod\\_serv\\_alpha\\_listing.htm#life\\_guide](http://www.naic.org/prod_serv_alpha_listing.htm#life_guide) under heading: "Listing of Companies" These are updated twice a year.
- MHDO Payer codes are codes specified by MHDO which include a standardized list of Payer codes along with a payer type (e.g. Self Pay) code list from MHDO which was used historically. This list is available by request to the Help Des[k mhdohelp@norc.org](mailto:mhdohelp@norc.org) and will be in the Portal.

### *CROSSWALK TIPS*

Below are a few other helpful hints for crosswalks.

- Setting the format of the Payer Code column to Format Type Text in Excel can help avoid loss of leading zeros and other auto-detection errors created by Excel when using the default column formatting.
- If you are preparing a crosswalk from a file that has other information such as full length (greater than 23 character) payer names, internal payer company indicator codes, etc. please place those columns to the right of the four required columns. Extra columns will be ignored when being loaded and processed into the portal.

# <span id="page-16-0"></span>SUBMITTING OR REPLACING OLDER DATA

Submission periods are locked for data already released to end users (the goal is to move to releasing data every quarter). When submitters try to submit data for a locked period, a Submission Period Locked structural validation issue occurs. This issue must be resolved before all other validation issues.

To resolve the validation issue users will need provide a reason for why missing, supplemental or replacement data for a locked period is being submitted. The system will determine if your file is an initial submission, replacement submission, or supplemental submission based on the file naming. If the data are less than a year old, the validation issue will be cleared as soon as the information is provided by the user. Submissions of data older than one year will require approval from MHDO before the issue will be cleared.

# <span id="page-16-1"></span>VIEWING YOUR SUBMISSION HISTORY

All files submitted in the Portal can be viewed by navigating to the "History" page under the Submission menu. You can track the progress of your file here, as well. Processing typically takes under an hour, but we guarantee it will happen within 24 hours. You will receive an email from the Portal once processing in complete. If your submission does not reach one of these statuses within 24 hours and/or you do not receive an email please contact the Help Desk [\(mhdohelp@norc.org\)](mailto:mhdohelp@norc.org).

To view your submission history:

- Log in to the Portal.
- Navigate to the "History" page under the Submission menu.
- Find the file you would like to review (you can filter the list using the File Type or Status dropdowns and you can sort based on each column).
- You can also Download this table.

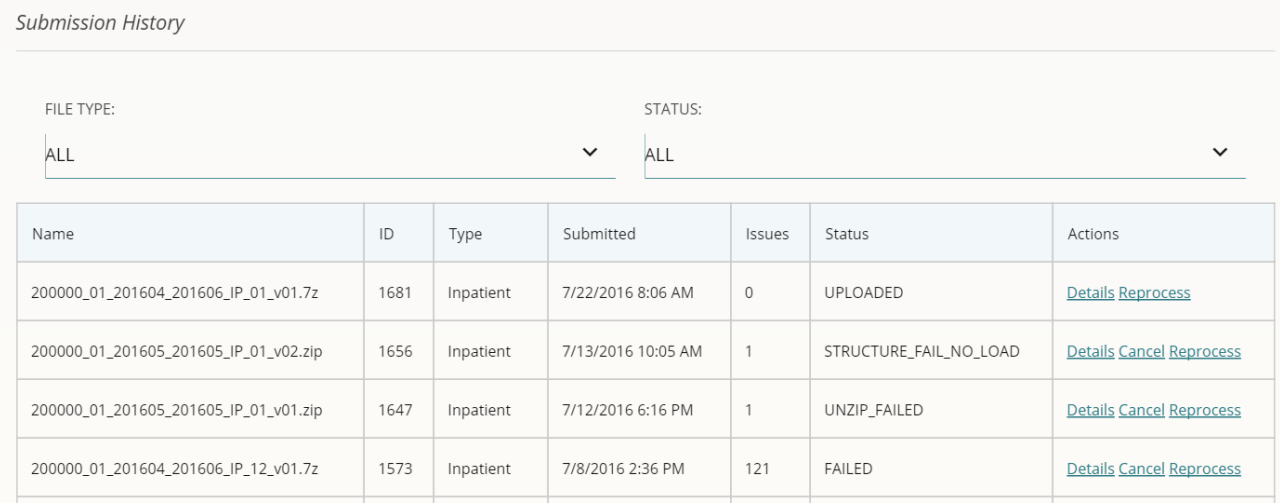

### <span id="page-17-0"></span>DETERMINING A FILE'S STATUS

Once a file has been uploaded to the Hospital Data Portal, its status will show as one of the following:

- Queued: The file is waiting to be processed and validated.
- Processing: The file is being processed and validated.
- Failed: The file has one or more validation issues, causing it to fail.
- Passed: The file has passed all validation rules and has been loaded to the Portal.
- Error: Specific structural issues and unexpected problems with processing the file will lead to this status. If the system messages are not sufficient to address the issue, please inquire with the Portal Help Desk.

# <span id="page-17-1"></span>RESOLVING VALIDATION ISSUES

When you submit a data file, a validation system automatically checks the file for issues. If an issue exists, the file will not be accepted into the Hospital Data Portal. The issue must be resolved before the file can be accepted.

On a "Failed" status, your file has failed one or more intake validations. When this is the case, you will need to resolve the validation issues.

From the submission History

1. Click on "Details" to see what the specific issues are in a "Failed" file. You can also Download this table.

Validation Results for 200000\_01\_201604\_201604\_IP\_11\_v01.7z STATUS: **ISSUE TYPE:** Falied  $\checkmark$ ALL  $\checkmark$ Rule Name Rule ID Status Failures Element Issue Type **Valid Submitter EIN** IP0102 Failure Failed  $\overline{2}$ 596 Details **Valid Submitter City** 599 IP0105 Failure Failed  $\overline{2}$ Details **Valid Submitter State** IP0106 Failure Failed  $\overline{2}$ 600 Details Failed Valid Submitter ZIP Code IP0107 Failure  $\overline{c}$ 601 Details **Version Code Blank** 602 **IP0108** Failure Failed  $\overline{2}$ Details **Valid Patient Sex Code**  $\overline{c}$ IP2004 Exemption Failed 200 Details

- 2. Click "Details" to see additional information about a validation issue.
- 3. Click the "Summary" to view or Download a summary of failing records or click "Details" to view a list of failing lines, or "Request Override" to resolve the issue.

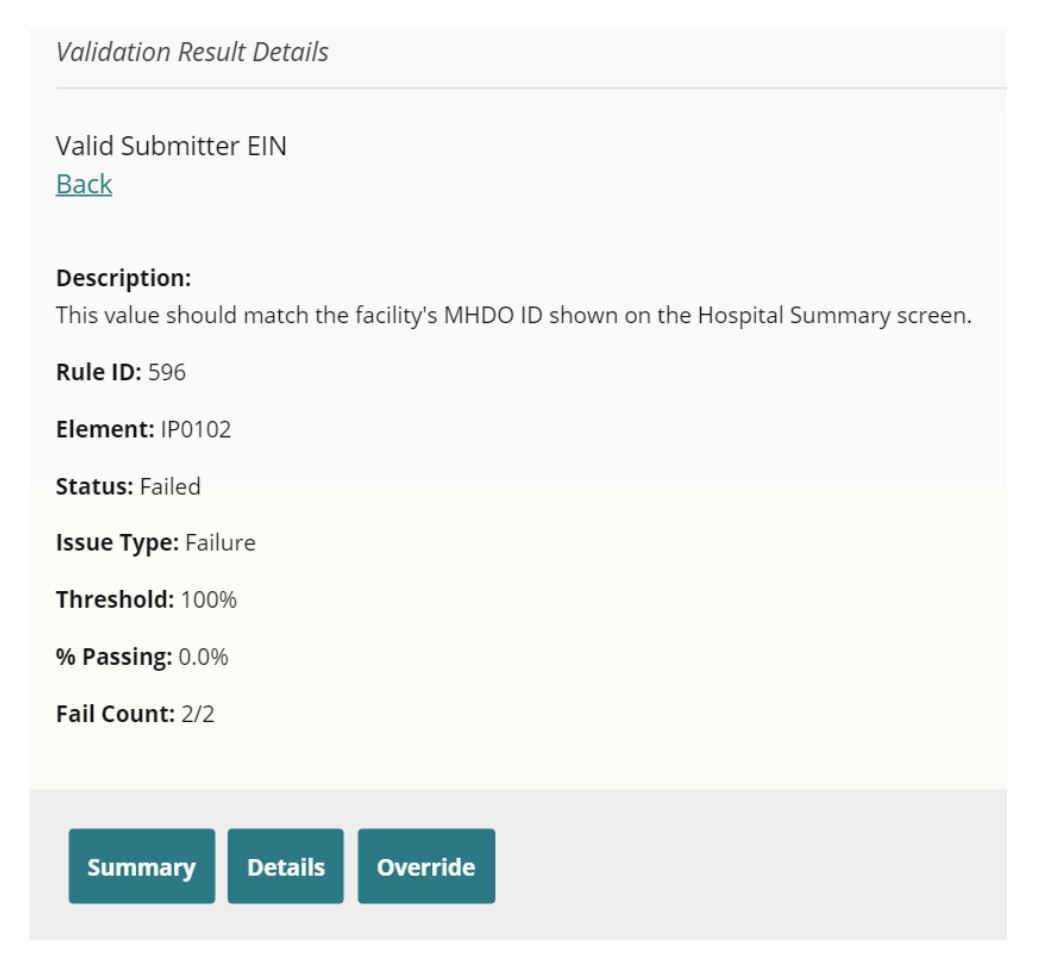

4. If you want to display more results in the Validation Failure Details page, use the Page Size dropdown.

# <span id="page-19-0"></span>STRUCTURAL-LEVEL ISSUES

If there are issues with an Issue Type of "**Structural**", you will need to resolve these before moving on to other issues. Structural issues tend to involve file structure and formatting of fields such as too many characters or invalid Record Type that are in direct conflict with the specification in the MHDO Rule Chapter 241. You can see additional information about a validation by clicking on "Details". For most structural validations you will see a message indicating that the error needs correction in the base file and will thus need resubmission to pass.

There are a few non-fatal structural errors that can be exempted with permission from MHDO, such as Submission Period Locked when you are submitted a file for data that is older than one year. If an Exemption is permitted, you will see an "Override" button. This will take you to a screen where you can enter an explanation for MHDO to review.

# <span id="page-19-1"></span>FAILURE-LEVEL ISSUES

Issues of type "**Failure**" cannot be overridden and will need to be fixed and resubmitted. They typically involve an intrinsic issue with the format of the data, such as a date field that could not be parsed to a valid date due to being populated with symbols or letters instead of CCYYMMDD as directed by Chapter 241 or a sequence number that is outside the range of allowed values.

### <span id="page-19-2"></span>EXEMPTION-LEVEL ISSUES

Issues of type "**Exemption**" can be overridden, but require approval from MHDO for the reasons supplied in the exemption request. Requesting an override for these issues will require you to supply a time period for which you believe you will need the exemption. All overrides are reset yearly, so if you need an exemption past December of a given year, you will need to submit a new request the following year, if your data continues to fail the validation.

### <span id="page-19-3"></span>PROFILE-LEVEL ISSUES

Issues of type "**Profile**" are deemed dependent on business practices and can be overridden with a clear explanation of why you consider the data of sufficient quality. Subsequent failures on the same validation rule will be automatically overridden for the remainder of the calendar year once a Profile override has been established.

### <span id="page-19-4"></span>AD HOC-LEVEL ISSUES

Issues of type "**Ad Hoc**" may be overridden without the need for MHDO approval. However, unlike Profile overrides, Ad Hoc overrides will not persist for subsequent failures on the same validation rule such that submitters will need to provide an explanation whenever criteria for such a rule are not met.

# <span id="page-19-5"></span>FILE SUCCESS

A file with a "Passed" status has passed all validation rules or been sufficiently overridden and no further action is required at this time.

# <span id="page-20-0"></span>VIEWING REPORTS

### <span id="page-20-1"></span>SUBMISSION REPORT

This report is currently being developed for a future release of the MHDO Hospital Data Portal. The Submission Report will provide a summary of all the expected files for the current calendar year and their status.

# <span id="page-20-2"></span>VALIDATION REPORT

This report is currently being developed for a future release of the MHDO Hospital Data Portal. The Validation Report provides a record of how your data have performed against the validation rules across all your submissions.

# <span id="page-20-3"></span>**EXTENSIONS**

If you are not able to submit a file(s) by a set deadline, you should contact the Kimberly Wing, Compliance Officer, MHDO: [kimberly.wing@maine.gov](mailto:kimberly.wing@maine.gov) or (207) 287-2296.to discuss an extension. contact

# <span id="page-20-4"></span>TROUBLESHOOTING

There are multiple resources available to help you use the Hospital Data Portal. In addition to this User Manual, you can access the Hospital Portal Demo Webinar video under the "Help" menu and can contact the Portal Help Desk.

### <span id="page-20-5"></span>HELP

### *TECHNICAL SUPPORT*

The Portal Help Desk is available for any technical/system issue you may encounter. Support is available during regular business hours (8 a.m. – 5 p.m. EDT, Monday – Friday) within two hours of request.

**Toll-free Phone**: (866) 451-5876 **Email:** [mhdohelp@norc.org](mailto:mhdohelp@norc.org)

#### *COMPLIANCE HELP*

For compliance questions, contact Kimberly Wing, Compliance Officer, MHDO: [kimberly.wing@maine.gov](mailto:kimberly.wing@maine.gov) or (207) 287-2296.

Questions related to deadlines should also be directed to the Compliance Officer.

### <span id="page-21-0"></span>SYSTEM NOTIFICATIONS

Periodically, MHDO sends notifications to system users (for example, to let them know that submitted files have been validated, an exemption request has been approved/or rejected, or that new users need to be approved). All system notification emails will come from **portal@mhdo.maine.gov**. This is an unmonitored email address and should not be replied to. For convenience, these notifications also appear when you log in to the portal. The Notification screen also serves as a communications center, displaying general system information such as upcoming deadlines and updated resource information.

# <span id="page-21-1"></span>DEFINITIONS OF TERMS USED

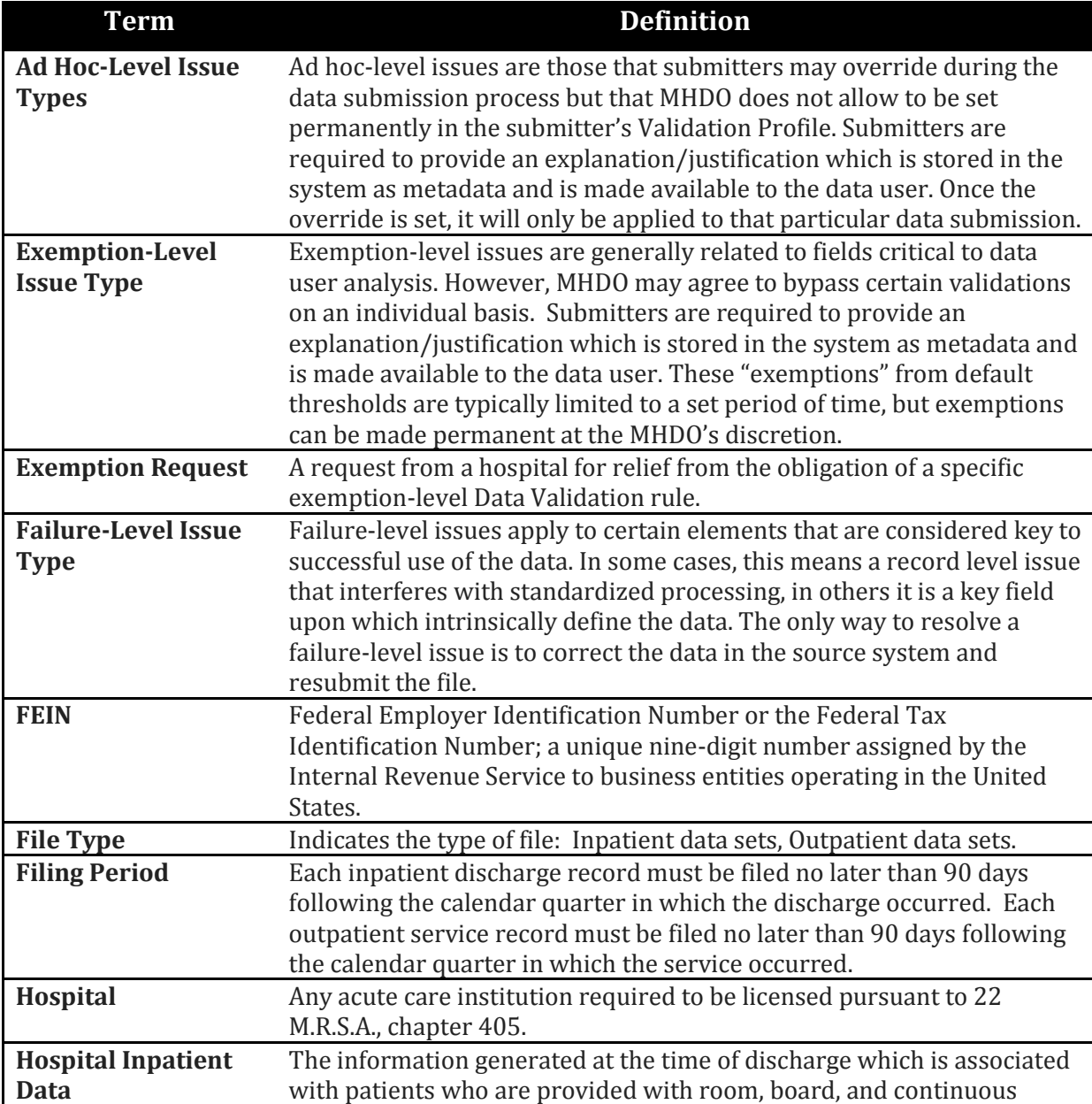

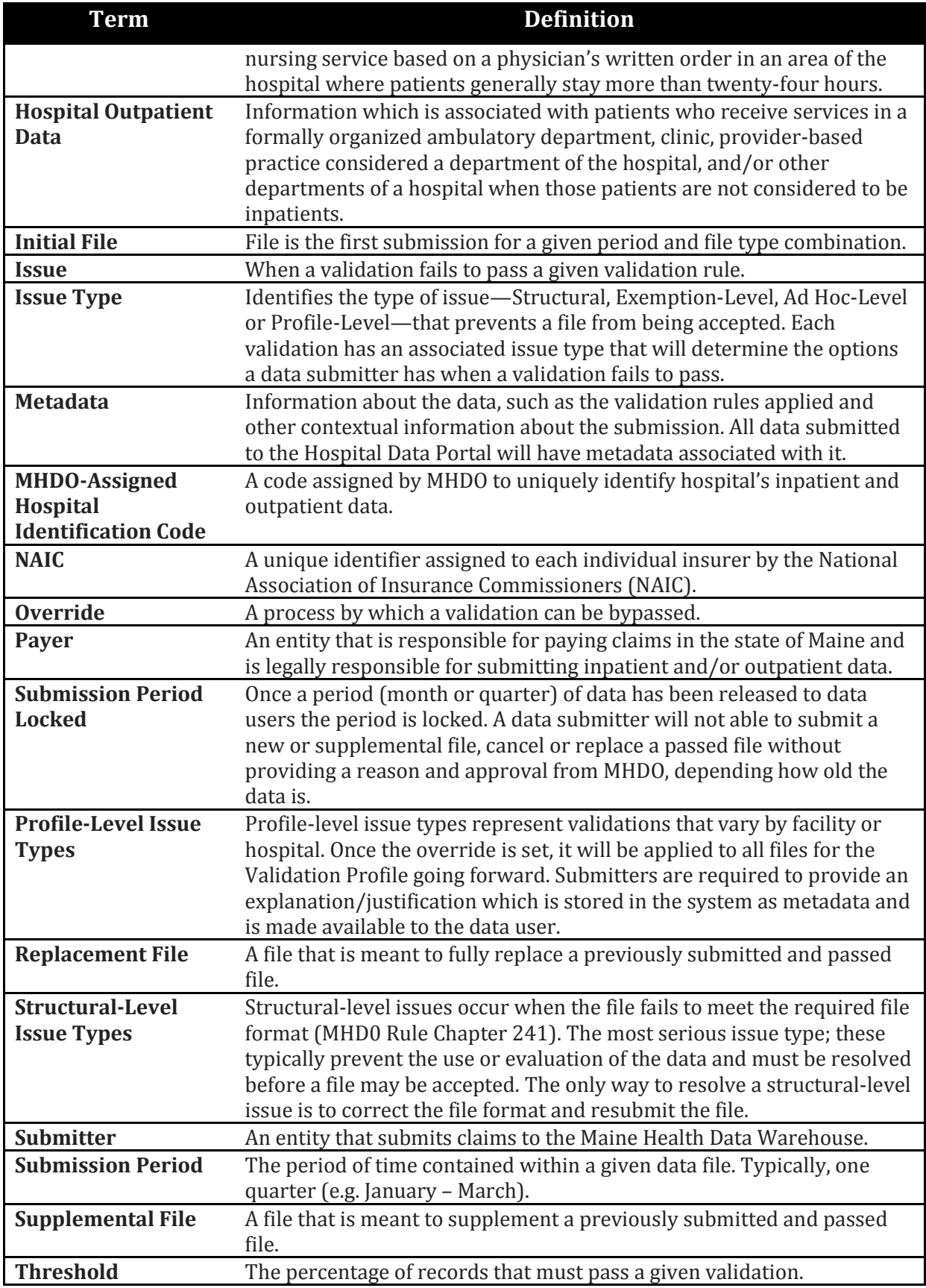

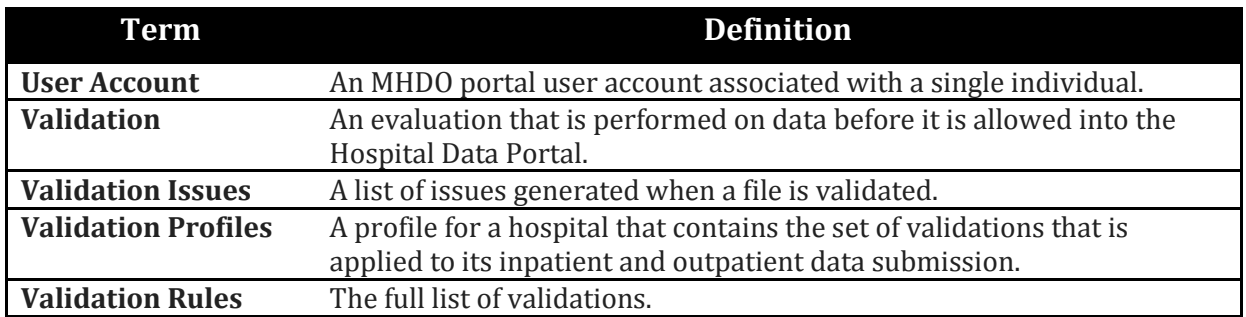